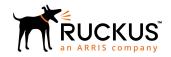

# Ruckus IoT Controller Software Installation Guide, 1.2

Supporting IoT Controller Release 1.2

Part Number: 800-72091-001 Rev A Publication Date: 30 November 2018

# **Copyright, Trademark and Proprietary Rights Information**

© 2018 ARRIS Enterprises LLC. All rights reserved.

No part of this content may be reproduced in any form or by any means or used to make any derivative work (such as translation, transformation, or adaptation) without written permission from ARRIS International plc and/or its affiliates ("ARRIS"). ARRIS reserves the right to revise or change this content from time to time without obligation on the part of ARRIS to provide notification of such revision or change.

#### **Export Restrictions**

These products and associated technical data (in print or electronic form) may be subject to export control laws of the United States of America. It is your responsibility to determine the applicable regulations and to comply with them. The following notice is applicable for all products or technology subject to export control:

These items are controlled by the U.S. Government and authorized for export only to the country of ultimate destination for use by the ultimate consignee or end-user(s) herein identified. They may not be resold, transferred, or otherwise disposed of, to any other country or to any person other than the authorized ultimate consignee or end-user(s), either in their original form or after being incorporated into other items, without first obtaining approval from the U.S. government or as otherwise authorized by U.S. law and regulations.

#### Disclaimer

THIS CONTENT AND ASSOCIATED PRODUCTS OR SERVICES ("MATERIALS"), ARE PROVIDED "AS IS" AND WITHOUT WARRANTIES OF ANY KIND, WHETHER EXPRESS OR IMPLIED. TO THE FULLEST EXTENT PERMISSIBLE PURSUANT TO APPLICABLE LAW, ARRIS DISCLAIMS ALL WARRANTIES, EXPRESS OR IMPLIED, INCLUDING, BUT NOT LIMITED TO, IMPLIED WARRANTIES OF MERCHANTABILITY AND FITNESS FOR A PARTICULAR PURPOSE, TITLE, NON-INFRINGEMENT, FREEDOM FROM COMPUTER VIRUS, AND WARRANTIES ARISING FROM COURSE OF DEALING OR COURSE OF PERFORMANCE. ARRIS does not represent or warrant that the functions described or contained in the Materials will be uninterrupted or error-free, that defects will be corrected, or are free of viruses or other harmful components. ARRIS does not make any warranties or representations regarding the use of the Materials in terms of their completeness, correctness, accuracy, adequacy, usefulness, timeliness, reliability or otherwise. As a condition of your use of the Materials, you warrant to ARRIS that you will not make use thereof for any purpose that is unlawful or prohibited by their associated terms of use.

### **Limitation of Liability**

IN NO EVENT SHALL ARRIS, ARRIS AFFILIATES, OR THEIR OFFICERS, DIRECTORS, EMPLOYEES, AGENTS, SUPPLIERS, LICENSORS AND THIRD PARTY PARTNERS, BE LIABLE FOR ANY DIRECT, INDIRECT, SPECIAL, PUNITIVE, INCIDENTAL, EXEMPLARY OR CONSEQUENTIAL DAMAGES, OR ANY DAMAGES WHATSOEVER, EVEN IF ARRIS HAS BEEN PREVIOUSLY ADVISED OF THE POSSIBILITY OF SUCH DAMAGES, WHETHER IN AN ACTION UNDER CONTRACT, TORT, OR ANY OTHER THEORY ARISING FROM YOUR ACCESS TO, OR USE OF, THE MATERIALS. Because some jurisdictions do not allow limitations on how long an implied warranty lasts, or the exclusion or limitation of liability for consequential or incidental damages, some of the above limitations may not apply to you.

#### **Trademarks**

ARRIS, the ARRIS logo, Ruckus, Ruckus Wireless, Ruckus Networks, Ruckus logo, the Big Dog design, BeamFlex, ChannelFly, EdgeIron, FastIron, HyperEdge, ICX, IronPoint, OPENG, SmartCell, Unleashed, Xclaim, ZoneFlex are trademarks of ARRIS International plc and/or its affiliates. Wi-Fi Alliance, Wi-Fi, the Wi-Fi logo, the Wi-Fi CERTIFIED logo, Wi-Fi Protected Access (WPA), the Wi-Fi Protected Setup logo, and WMM are registered trademarks of Wi-Fi Alliance. Wi-Fi Protected Setup Ni-Fi Multimedia™, and WPA2™ are trademarks of Wi-Fi Alliance. All other trademarks are the property of their respective owners.

# **Contents**

| Preface                                                                  | 5  |
|--------------------------------------------------------------------------|----|
| Document Conventions                                                     | 5  |
| Notes, Cautions, and Warnings                                            | 5  |
| Document Conventions                                                     | 6  |
| Document Feedback                                                        | 6  |
| Ruckus Product Documentation Resources                                   | 6  |
| Online Training Resources                                                |    |
| Contacting Ruckus Customer Services and Support                          | 7  |
| What Support Do I Need?                                                  | 7  |
| Open a Case                                                              | 7  |
| What Support Do I Need?  Open a Case  Self-Service Resources             |    |
|                                                                          |    |
| About This Guide                                                         | Ç  |
|                                                                          |    |
| Installing Ruckus IoT Controller on a Hypervisor                         |    |
| System Requirements for Installing Ruckus IoT Controller on a Hypervisor | 11 |
| Installing Ruckus IoT Controller on Oracle VM VirtualBox                 | 11 |
| Installing Ruckus IoT Controller on a VMware ESXi                        |    |
| Installing Ruckus IoT Controller Using VMware Player                     | 32 |

## **Preface**

| • | Document Conventions                            | 5 |
|---|-------------------------------------------------|---|
|   | Command Syntax Conventions                      | 6 |
|   | Document Feedback                               |   |
|   | Ruckus Product Documentation Resources.         |   |
|   | Online Training Resources                       |   |
|   | Contacting Ruckus Customer Services and Support |   |

## **Document Conventions**

The following table lists the text conventions that are used throughout this guide.

#### **TABLE 1** Text Conventions

| Convention | Description                                                                                                    | Example                                                            |
|------------|----------------------------------------------------------------------------------------------------|--------------------------------------------------------------------|
| monospace  | Identifies command syntax examples                                                                                     | device(config)# interface ethernet 1/1/6                           |
| bold       | User interface (UI) components<br>such as screen or page names,<br>keyboard keys, software buttons,<br>and field names | On the <b>Start</b> menu, click <b>All Programs</b> .              |
| italics    | Publication titles                                                                                                    | Refer to the Ruckus Small Cell Release Notes for more information. |

### **Notes, Cautions, and Warnings**

Notes, cautions, and warning statements may be used in this document. They are listed in the order of increasing severity of potential hazards.

#### **NOTE**

A NOTE provides a tip, guidance, or advice, emphasizes important information, or provides a reference to related information.

#### **ATTENTION**

An ATTENTION statement indicates some information that you must read before continuing with the current action or task.

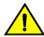

#### **CAUTION**

A CAUTION statement alerts you to situations that can be potentially hazardous to you or cause damage to hardware, firmware, software, or data.

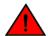

#### **DANGER**

A DANGER statement indicates conditions or situations that can be potentially lethal or extremely hazardous to you. Safety labels are also attached directly to products to warn of these conditions or situations.

## **Command Syntax Conventions**

Bold and italic text identify command syntax components. Delimiters and operators define groupings of parameters and their logical relationships.

| Convention          | Description                                                                                                    |
|---------------------|----------------------------------------------------------------------------------------------------|
| <b>bold</b> text    | Identifies command names, keywords, and command options.                                                                                                    |
| italic text         | Identifies a variable.                                                                                                    |
| []                  | Syntax components displayed within square brackets are optional.                                                                                                    |
|                     | Default responses to system prompts are enclosed in square brackets.                                                                                                    |
| { x   y   z }       | A choice of required parameters is enclosed in curly brackets separated by vertical bars. You must select one of the options.                                           |
| <b>x</b>   <b>y</b> | A vertical bar separates mutually exclusive elements.                                                                                                    |
| <>                  | Nonprinting characters, for example, passwords, are enclosed in angle brackets.                                                                                         |
|                     | Repeat the previous element, for example, member[member].                                                                                                    |
| \                   | Indicates a "soft" line break in command examples. If a backslash separates two lines of a command input, enter the entire command at the prompt without the backslash. |

## **Document Feedback**

Ruckus is interested in improving its documentation and welcomes your comments and suggestions.

You can email your comments to Ruckus at ruckus-docs@arris.com.

When contacting us, include the following information:

- Document title and release number
- Document part number (on the cover page)
- Page number (if appropriate)

#### For example:

- Ruckus SmartZone Upgrade Guide, Release 5.0
- Part number: 800-71850-001 Rev A
- Page 7

## **Ruckus Product Documentation Resources**

Visit the Ruckus website to locate related documentation for your product and additional Ruckus resources.

Release Notes and other user documentation are available at https://support.ruckuswireless.com/documents. You can locate the documentation by product or perform a text search. Access to Release Notes requires an active support contract and a Ruckus Support Portal user account. Other technical documentation content is available without logging in to the Ruckus Support Portal.

White papers, data sheets, and other product documentation are available at https://www.ruckuswireless.com.

## **Online Training Resources**

To access a variety of online Ruckus training modules, including free introductory courses to wireless networking essentials, site surveys, and Ruckus products, visit the Ruckus Training Portal at https://training.ruckuswireless.com.

# Contacting Ruckus Customer Services and Support

The Customer Services and Support (CSS) organization is available to provide assistance to customers with active warranties on their Ruckus products, and customers and partners with active support contracts.

For product support information and details on contacting the Support Team, go directly to the Ruckus Support Portal using https://support.ruckuswireless.com, or go to https://www.ruckuswireless.com and select **Support**.

### What Support Do I Need?

Technical issues are usually described in terms of priority (or severity). To determine if you need to call and open a case or access the self-service resources, use the following criteria:

- Priority 1 (P1)—Critical. Network or service is down and business is impacted. No known workaround. Go to the Open a
  Case section.
- Priority 2 (P2)—High. Network or service is impacted, but not down. Business impact may be high. Workaround may be available. Go to the **Open a Case** section.
- Priority 3 (P3)—Medium. Network or service is moderately impacted, but most business remains functional. Go to the **Self-Service Resources** section.
- Priority 4 (P4)—Low. Requests for information, product documentation, or product enhancements. Go to the Self-Service Resources section.

### **Open a Case**

When your entire network is down (P1), or severely impacted (P2), call the appropriate telephone number listed below to get help:

- Continental United States: 1-855-782-5871
- Canada: 1-855-782-5871
- Europe, Middle East, Africa, Central and South America, and Asia Pacific, toll-free numbers are available at https://support.ruckuswireless.com/contact-us and Live Chat is also available.
- Worldwide toll number for our support organization. Phone charges will apply: +1-650-265-0903

We suggest that you keep a physical note of the appropriate support number in case you have an entire network outage.

### **Self-Service Resources**

The Ruckus Support Portal at https://support.ruckuswireless.com offers a number of tools to help you to research and resolve problems with your Ruckus products, including:

Technical Documentation—https://support.ruckuswireless.com/documents

#### Preface

Contacting Ruckus Customer Services and Support

- Community Forums—https://forums.ruckuswireless.com/ruckuswireless/categories
- Knowledge Base Articles—https://support.ruckuswireless.com/answers
- Software Downloads and Release Notes—https://support.ruckuswireless.com/#products\_grid
- Security Bulletins—https://support.ruckuswireless.com/security

Using these resources will help you to resolve some issues, and will provide TAC with additional data from your troubleshooting analysis if you still require assistance through a support case or RMA. If you still require help, open and manage your case at <a href="https://support.ruckuswireless.com/case\_management">https://support.ruckuswireless.com/case\_management</a>.

# **About This Guide**

## Introduction to Ruckus IoT Controller

The Ruckus IoT Controller is a versatile easy-to-deploy service and management component that allows for integration of Internet of Things (IoT) devices and IoT services for a wide range of use cases. It provides a robust, secure, scalable, interoperable, and well-managed general transport between IoT devices and cloud services.

The Ruckus IoT Controller is an open-programmable framework that exposes north-bound APIs and is thereby a highly flexible IoT transport for Ruckus partners to integrate a wide range of IoT services and solutions for the enterprise and beyond.

This guide provides information about how to install the Ruckus IoT Controller on a supported hypervisor. Topics include the list of supported hypervisors and Ruckus IoT Controller installation instructions using the .OVA file.

#### NOTE

If release notes are shipped with your product and the information there differs from the information in this guide, follow the instructions in the release notes.

This guide is intended for use by those responsible for installing and setting up network equipment. It assumes a basic working knowledge of local area networking, wireless networking, and wireless devices.

Ruckus IoT Controller Software Installation Guide , 1.2 Part Number: 800-72091-001 Rev A

# Installing Ruckus IoT Controller on a Hypervisor

| • | System Requirements for Installing Ruckus IoT Controller on a Hypervisor | 11 |
|---|--------------------------------------------------------------------------|----|
| • | Installing Ruckus IoT Controller on Oracle VM VirtualBox                 | 11 |
| • | Installing Ruckus IoT Controller on a VMware ESXi                        | 21 |
| • | Installing Ruckus IoT Controller Using VMware Player                     |    |

# System Requirements for Installing Ruckus IoT Controller on a Hypervisor

Ruckus IoT Controller supports a number of hypervisors and requires a virtual machine (VM).

The following table lists the hypervisors (and their release versions) on which you can install the Ruckus IoT Controller.

#### **TABLE 2** Supported Hypervisors

| Hypervisor    | Vendor | Version          |
|---------------|--------|------------------|
| ESXi          | VMware | 5.5 and later    |
| VM VirtualBox | Oracle | 5.1.20 and later |
| VM Player     | VMware | 12 or later      |

The virtual machine (VM) on which the Ruckus IoT Controller is installed must meet the following requirements:

- The VM for the Oracle VM VirtualBox hypervisor must have a minimum of 2 vCPUs, 2 GB RAM, and 8 GB HDD.
- The VM for the VMware ESXi hypervisor must have a minimum of 2 vCPUs, 2 GB RAM, and 8 GB HDD.
- The VM for the VM Player hypervisor must have a minimum of 2 vCPUs, 2 GB RAM, and 8 GB HDD.
- Ports 80, 443, 1883, and 8883 must be open.

#### NOTE

For a high-scale deployment, Ruckus recommends a minimum of 4 vCPUs and 4 GB RAM.

# Installing Ruckus IoT Controller on Oracle VM VirtualBox

The Ruckus IoT Controller can be installed on an Oracle VM VirtualBox using an .OVA file.

#### NOTE

Ruckus IoT Controller can be installed on a Mac or a Windows 64-bit machine.

Complete the following steps to install Ruckus IoT Controller on a Mac.

1. Download the Ruckus IoT Controller distribution package in the .OVA file format from the Ruckus Support website at https://support.ruckuswireless.com.

2. Open the Oracle VM VirtualBox Manager and select **File > Import Appliance**.

#### FIGURE 1 Oracle VM VirtualBox Manager

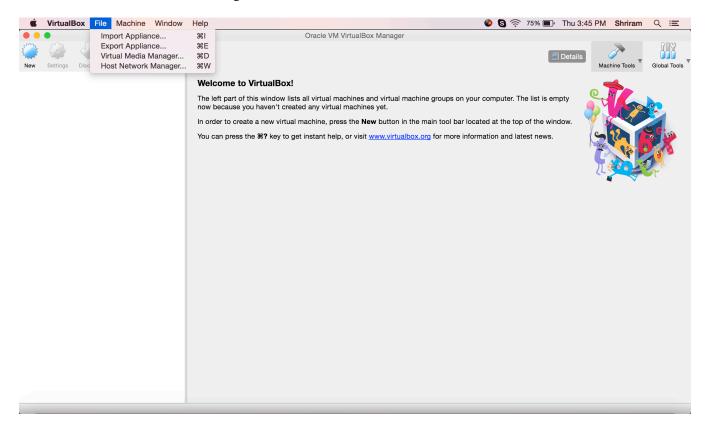

The installation begins.

3. Import the .OVA file of the virtual appliance and click **Continue**.

#### FIGURE 2 Importing the Virtual Appliance

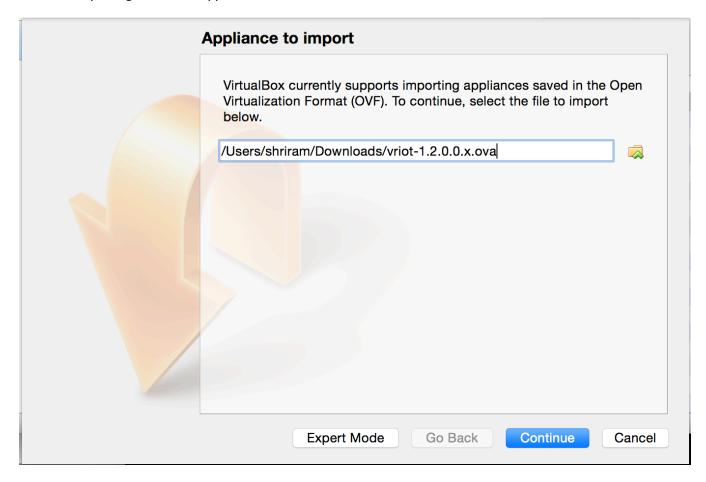

4. Confirm the appliance settings and click **Import**.

#### **FIGURE 3** Importing the Appliance Settings

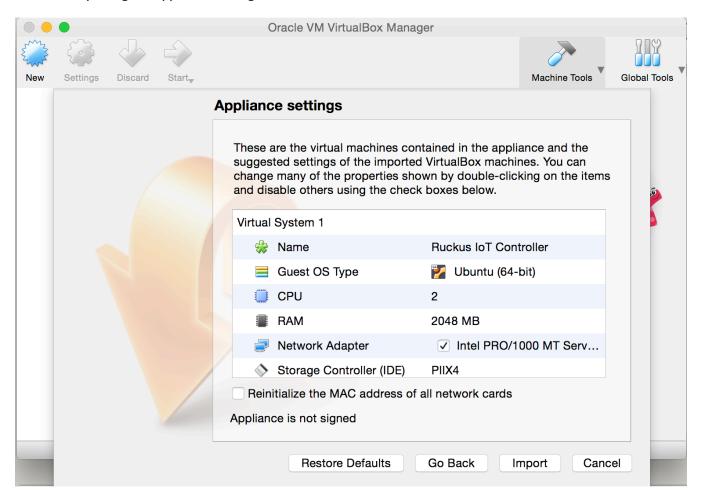

5. Accept the terms of the license agreement and click **Agree**.

#### FIGURE 4 License Agreement

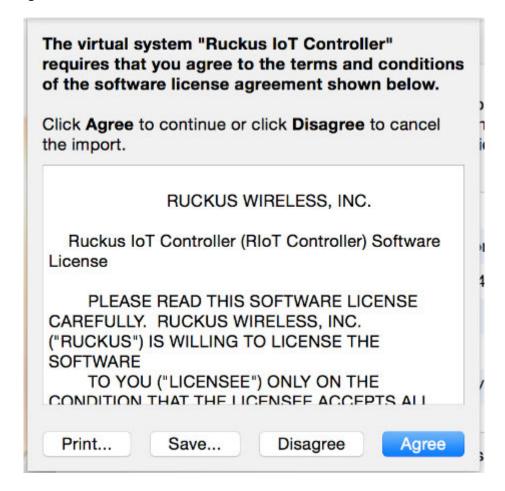

When the import has completed, the Ruckus IoT Controller .OVA file runs in VirtualBox.

#### FIGURE 5 Ruckus IoT Controller .OVA File Running in VirtualBox

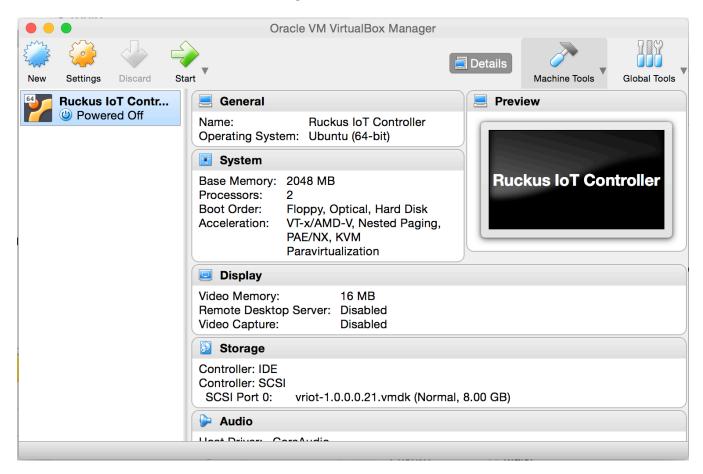

6. Select **Bridged Adapter** to configure the VirtualBox interfaces.

#### FIGURE 6 VM Interface Configuration

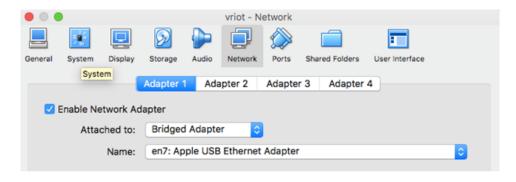

7. Power on the virtual machine and wait for the login prompt.

#### FIGURE 7 Ruckus IoT Controller Login Prompt

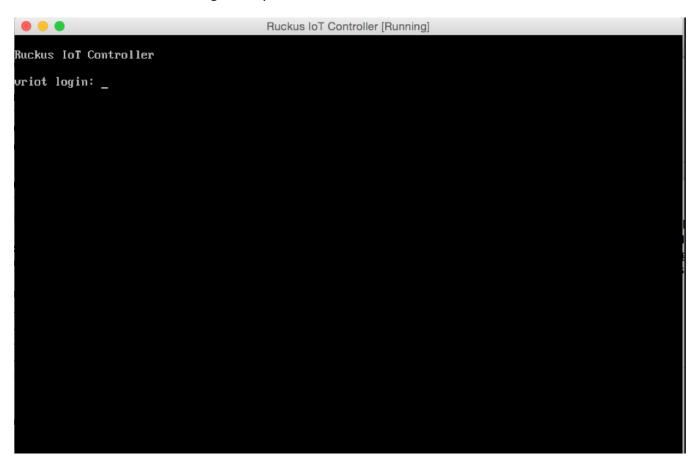

8. Log in to the virtual machine using the username "admin" and password "admin".

9. Enter **1** in the **Enter Choice** field to get the IP address of the virtual machine.

This information is needed to access the Ruckus IoT Controller **Initialization** page.

#### FIGURE 8 Displaying the IP Address

```
uRIoT Controller
                         Main Menu
- Get Network Info
2 - Get Application Info
3 - NTP Setting
4 - Restart Application
5 - Reboot System
6 - Reset System
 - Command Prompt
 - Comm Debugger
 - Log Off
Enter Choice: 1
 IP (lo):
            127.0.0.1/8
 IP (eth0):
            192.168.100.151/24
 Hostname:
            uriot
 DNS domain:
 FQDN:
            uriot
 DNS:
            172.19.0.5 172.17.17.16
```

10. Open a web browser on your host machine and enter the IP address of the VM in the address bar. HTTP and HTTPS on ports 80 and 443 are supported.

The **Initialization** page is displayed.

#### FIGURE 9 Intialization Page

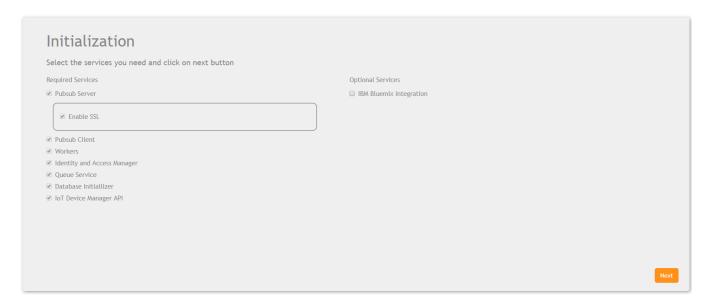

11. Select the required services and click **Next**.

12. Confirm the configuration information and click **Start**.

#### FIGURE 10 Initial VM and IP Configurations

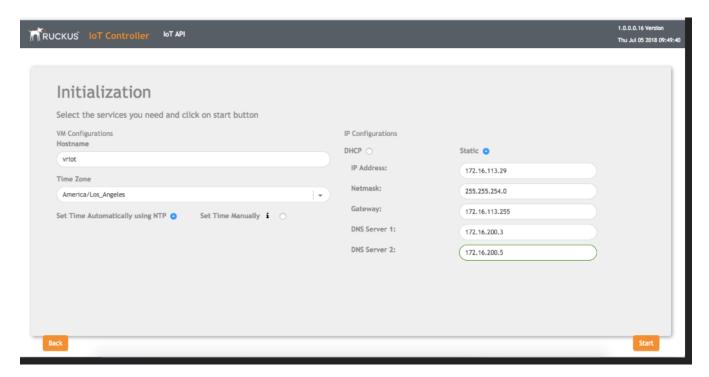

The **Ruckus IoT Controller Login** page is displayed.

FIGURE 11 Ruckus IoT Controller Login Page

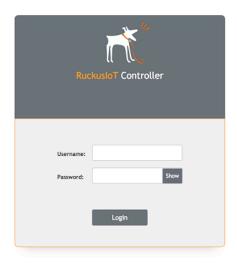

13. Enter the username "admin" and password "admin".

You are ready to configure and start the Ruckus IoT Controller services. Refer to the *Ruckus IoT Controller Configuration Guide* for more information.

# **Installing Ruckus IoT Controller on a VMware ESXi**

The Ruckus IoT Controller can be installed on a VMware ESXi hypervisor using an .OVA file.

- 1. Download the Ruckus IoT Controller distribution package in the .OVA file format from the Ruckus Support website at https://support.ruckuswireless.com.
- 2. Open VMware ESXi and select Virtual Machines from the Navigator pane.

#### FIGURE 12 Creating or Registering Virtual Machines

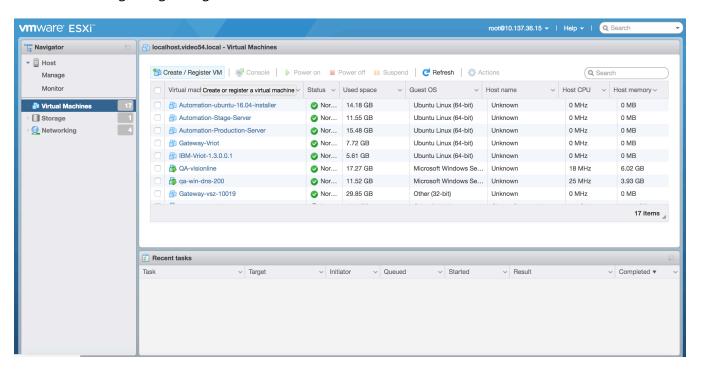

Click Create/Register VM.

4. On the **New virtual machine** page, click **Select creation type**, and select **Deploy a virtual machine from an OVF or OVA file**. Click **Next**.

#### FIGURE 13 Select Creation Type Page

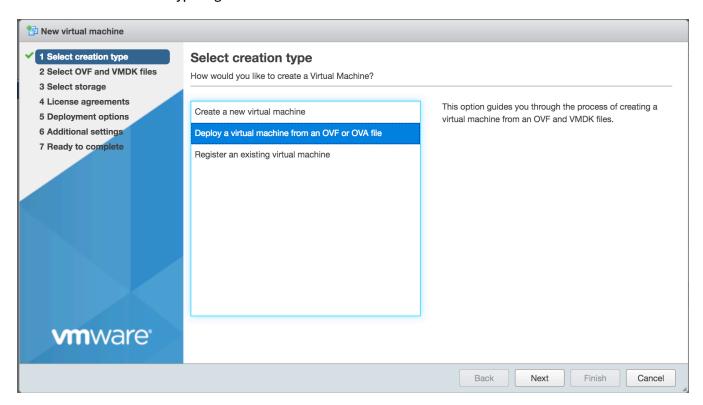

5. Click **Select OVF and VMDK files**, enter a name for the virtual machine, and select the OVF file. Click **Next**.

#### FIGURE 14 Select OVF and VMDK Files Page

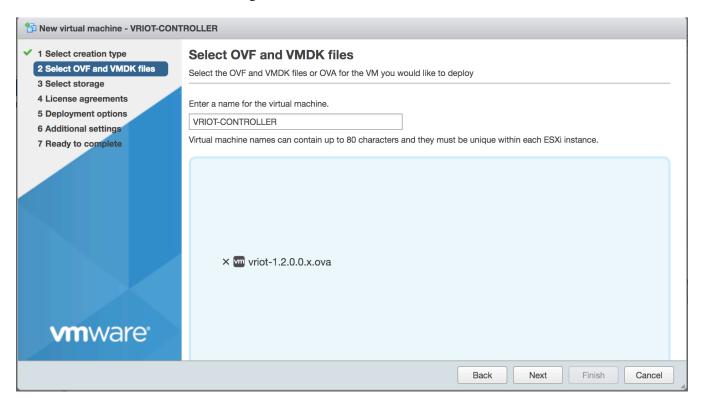

6. Click **Select storage**, and select the datastore in which you want to save the configuration and disk files. Click **Next**.

#### FIGURE 15 Select Storage Page

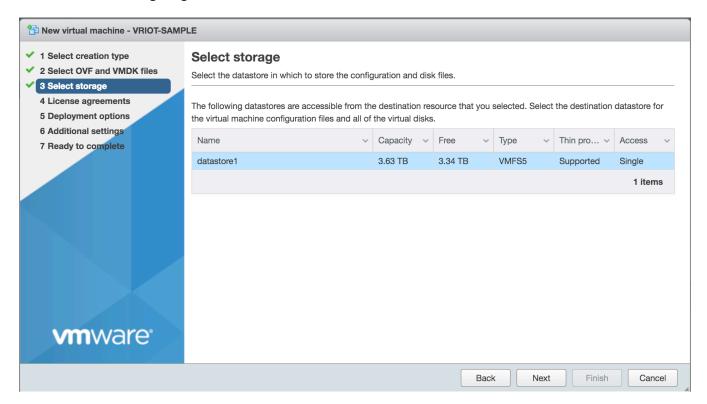

7. Click License agreements to accept the terms and conditions of software license and click Agree.

#### FIGURE 16 License Agreement

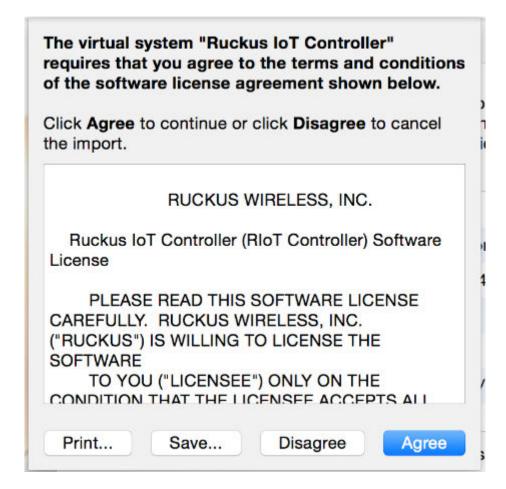

8. Click **Deployment options**, and select the **Network mappings** and **Disk provisioning**. Click **Next**.

#### **FIGURE 17** Deployment Options Page

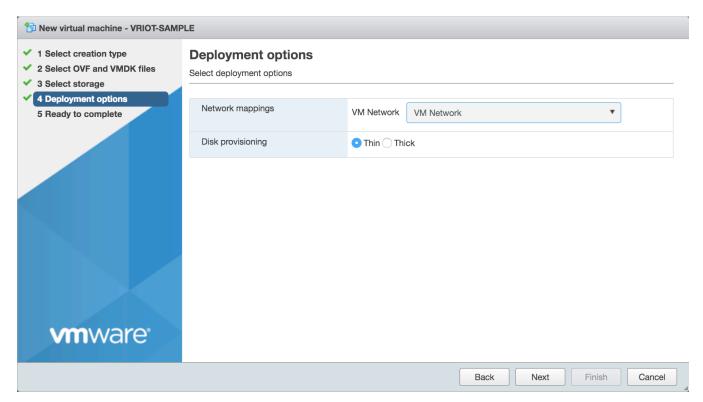

9. Click **Ready to complete** and review the settings. Click **Finish**.

#### FIGURE 18 Ready to Complete Page

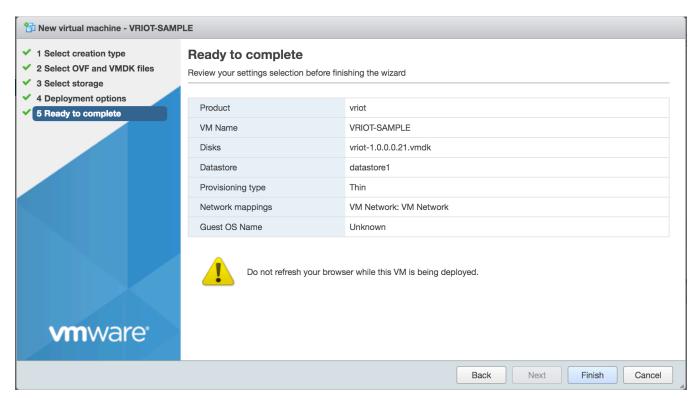

10. Log in to the virtual machine using the username "admin" and password "admin".

#### FIGURE 19 Ruckus IoT Controller Login Prompt

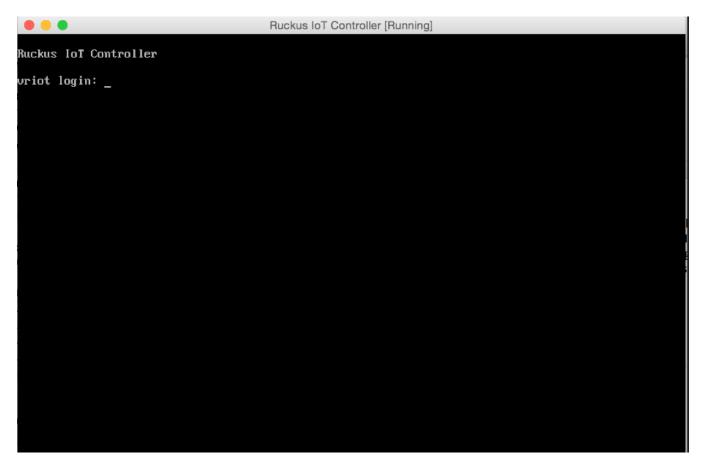

11. Enter **1** in the **Enter Choice** field to get the IP address of the virtual machine.

This information is needed to access the Ruckus IoT Controller **Initialization** page.

#### FIGURE 20 Displaying the IP Address

```
uRIoT Controller
                         Main Menu
- Get Network Info
2 - Get Application Info
3 - NTP Setting
4 - Restart Application
5 - Reboot System
6 - Reset System
 - Command Prompt
 - Comm Debugger
 - Log Off
Enter Choice: 1
 IP (lo):
            127.0.0.1/8
 IP (eth0):
            192.168.100.151/24
 Hostname:
            uriot
 DNS domain:
 FQDN:
            uriot
 DNS:
            172.19.0.5 172.17.17.16
```

#### Installing Ruckus IoT Controller on a Hypervisor

Installing Ruckus IoT Controller on a VMware ESXi

12. Open a web browser on your host machine and enter the IP address of the VM in the address bar.

HTTP and HTTPS on ports 80 and 443 are supported.

The **Initialization** page is displayed.

#### FIGURE 21 Intialization Page

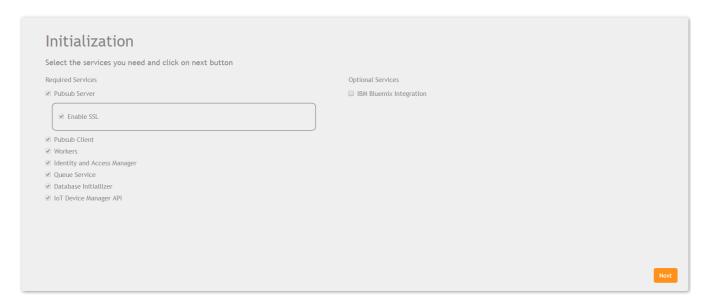

13. Select the required services and click **Next**.

14. Confirm the configuration information and click **Start**.

#### FIGURE 22 Initial VM and IP Configurations

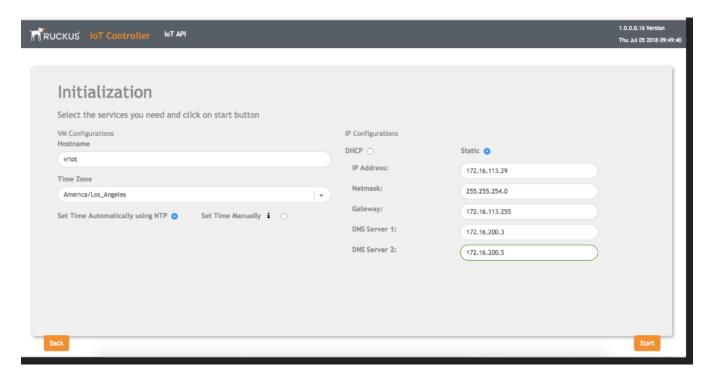

The **Ruckus IoT Controller Login** page is displayed.

#### FIGURE 23 Ruckus IoT Controller Login Page

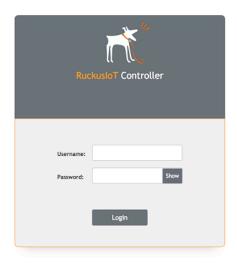

15. Enter the username "admin" and password "admin".

You are ready to configure and start the Ruckus IoT Controller services. Refer to the *Ruckus IoT Controller Configuration Guide* for more information.

# **Installing Ruckus IoT Controller Using VMware Player**

The Ruckus IoT Controller can be installed on a virtual machine using VMware Player.

- 1. Download the Ruckus IoT Controller distribution package in the .OVA file format from the Ruckus Support website at https://support.ruckuswireless.com.
- 2. Open VMware Player.
- 3. From the **Player** menu, select **File > Open**, and select the .OVA file for the Ruckus IoT Controller.

#### FIGURE 24 Selecting the .OVA File

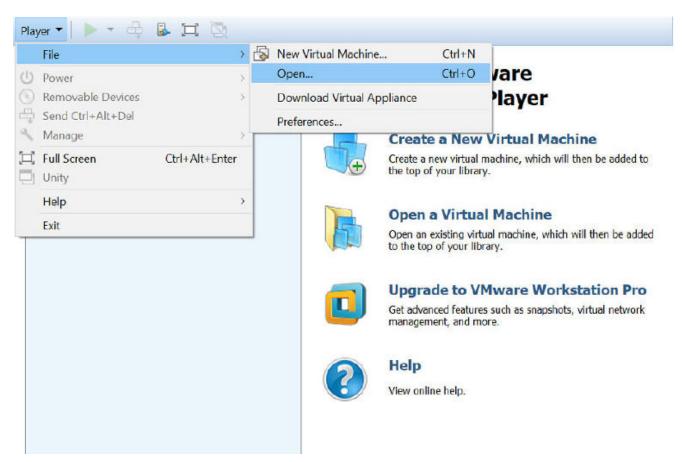

The installation begins.

4. Accept the terms of the end user license agreement and click **Next**.

#### FIGURE 25 End User License Agreement

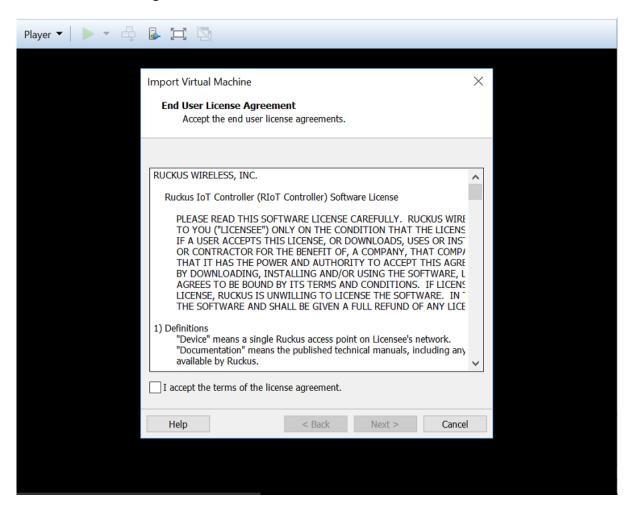

5. Enter a name and storage path for the virtual machine and click **Import**.

#### FIGURE 26 Naming the Virtual Machine

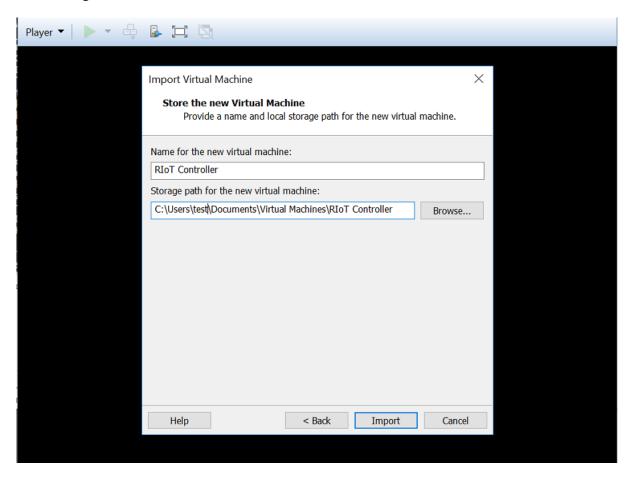

VMware Player begins importing the Ruckus IoT Controller.

#### FIGURE 27 Importing the Ruckus IoT Controller

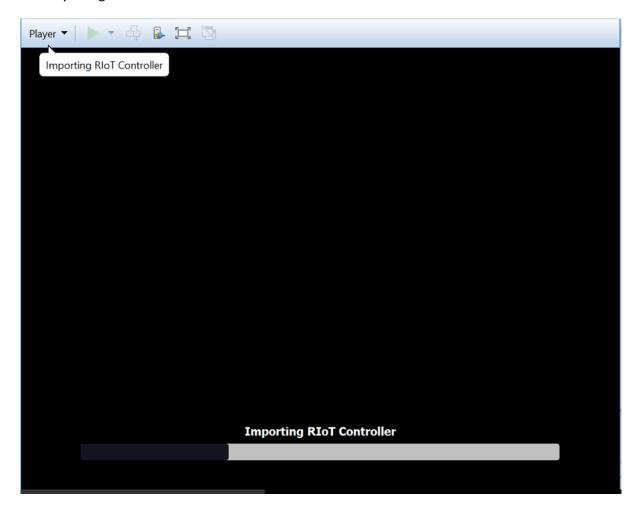

6. Log in to the Ruckus IoT Controller using the username "admin" and password "admin".

#### FIGURE 28 Ruckus IoT Controller Login Prompt

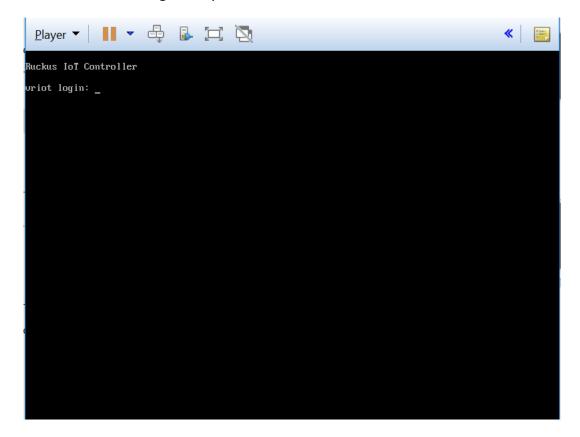

7. From the **Player** menu, select **Manage** > **Virtual Machine Settings** to open the settings for the virtual machine.

#### FIGURE 29 Opening the Virtual Machine Settings

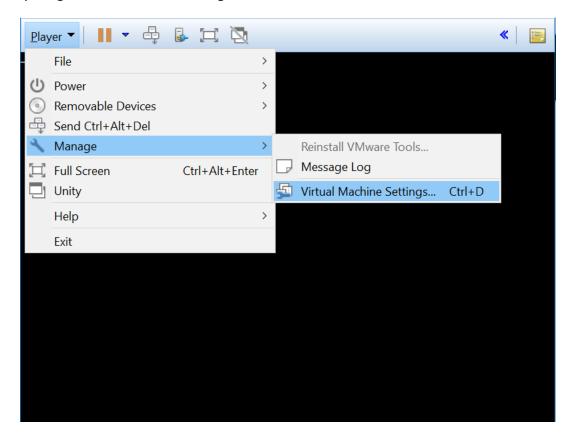

8. Click the **Bridged** network connection and select the appropriate host network adapter for automatic bridging. Click **OK**.

#### FIGURE 30 Virtual Machine Settings Page

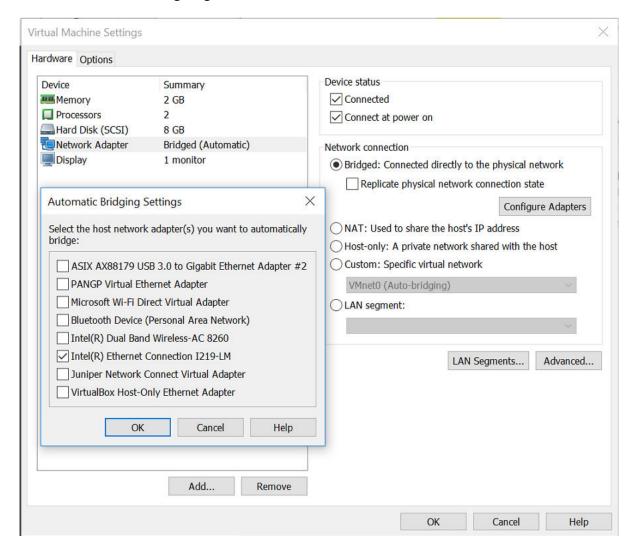

9. In the Ruckus IoT Controller Main Menu, enter **5** in the **Enter Choice** field to reboot the Ruckus IoT Controller.

#### FIGURE 31 Rebooting Ruckus IoT Controller

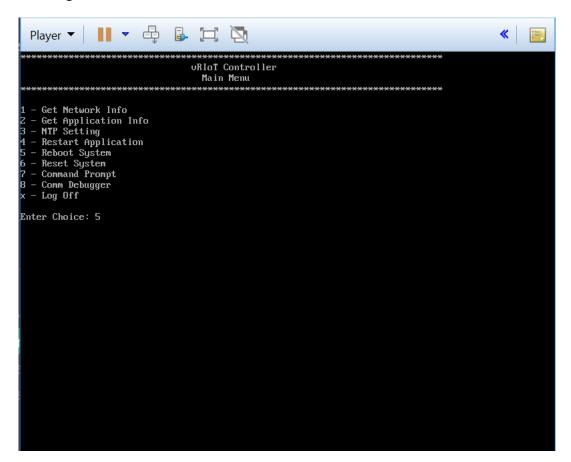

10. Enter **1** in the **Enter Choice** field to get the IP address of the virtual machine.

This information is needed to access the Ruckus IoT Controller **Initialization** page.

#### FIGURE 32 Displaying the IP Address

```
uRIoT Controller
                         Main Menu
- Get Network Info
2 - Get Application Info
3 - NTP Setting
4 - Restart Application
5 - Reboot System
6 - Reset System
 - Command Prompt
 - Comm Debugger
 - Log Off
Enter Choice: 1
 IP (lo):
            127.0.0.1/8
 IP (eth0):
            192.168.100.151/24
 Hostname:
            uriot
 DNS domain:
 FQDN:
            uriot
 DNS:
            172.19.0.5 172.17.17.16
```

11. Open a web browser on your host machine and enter the IP address of the VM in the address bar. HTTP and HTTPS on ports 80 and 443 are supported.

The **Initialization** page is displayed.

#### FIGURE 33 Intialization Page

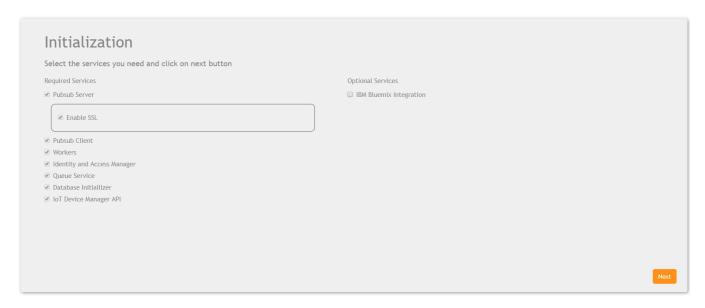

12. Select the required services and click **Next**.

Installing Ruckus IoT Controller Using VMware Player

13. Confirm the configuration information and click **Start**.

FIGURE 34 Initial VM and IP Configurations

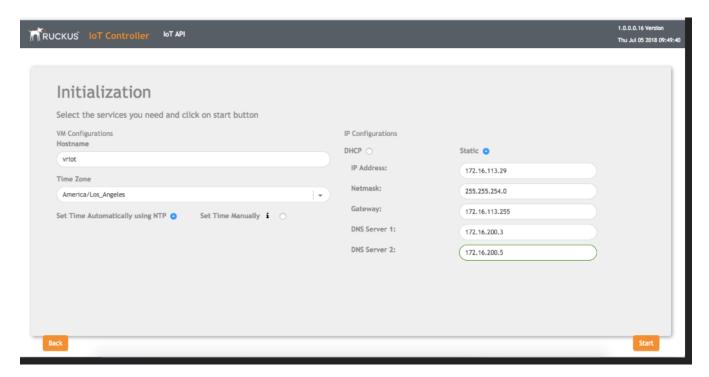

The **Ruckus IoT Controller Login** page is displayed.

FIGURE 35 Ruckus IoT Controller Login Page

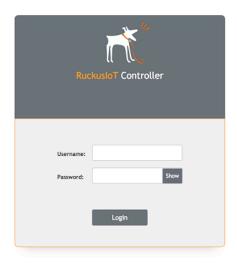

14. Enter the username "admin" and password "admin".

#### **Installing Ruckus IoT Controller on a Hypervisor** Installing Ruckus IoT Controller Using VMware Player

You are ready to configure and start the Ruckus IoT Controller services. Refer to the Ruckus IoT Controller Configuration Guide for more information.

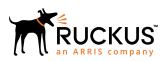